## AUDREY Glyph Manager 2019

## Application purpose

Application Glyph Manager offers easy and quick SVG and PNG icon management. Application can be useful for programmers, web designers or graphics. It is possible to view icons organized in folders, search icons, filter icons, manage folders with icons or copy path to icon with specific size. Last but not least option is opening icon in Photoshop, IrfanView, Axialis IconWorkshop, Zoner Photo Studio etc. Special function offers to manage sets of icons and export it to one PNG file. This function is appreciated while working in Delphi, Visual Studio or with sprites in web development.

## How to work with the application

After installation and first launch you will see the application with sample icon sets. Application now supports standard PNG icons as well as SVG icons (vectors).

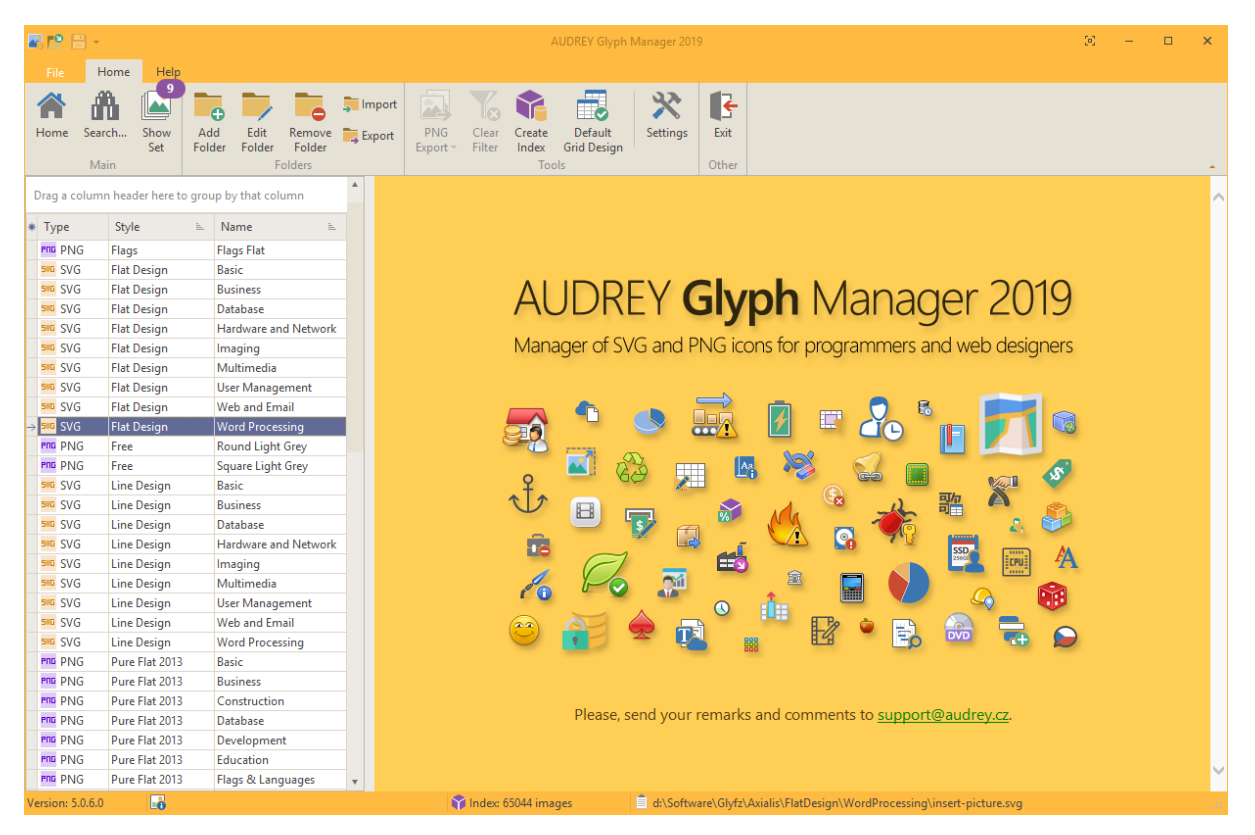

It is possible to add another folders, edit or delete them later. List of folders can be exported to TXT files – this is easy way how to restore structure after PC reinstallation.

If the checkbox "Rebuild index" is checked, application loads every icon path in selected folder and add it to index. Index is used while searching. Pay attention – if you are making changes in more than one folder, it is recommended to rebuild index after the last change.

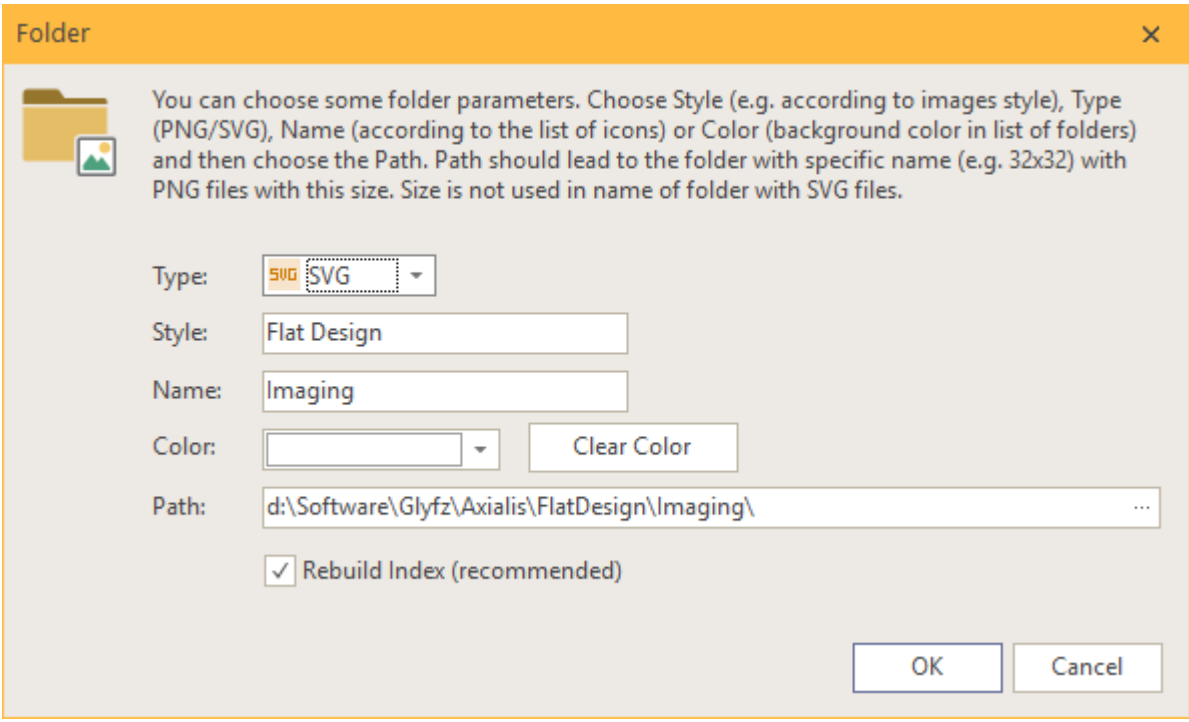

In case of PNG icons, it is important to name folders correctly according to icon size (see below). In case of SVG icons it is not needed, there can be only one folder with any name.

By double clicking a specific folder in left panel, the icons from specified folder will be displayed.

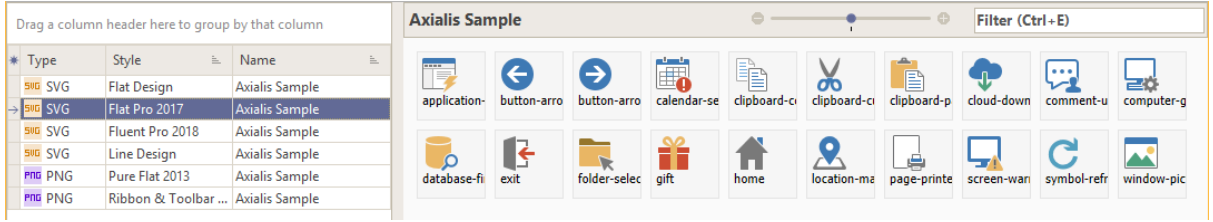

If you need to search for specific icons in currently active folder, you can use key shortcut Ctrl+E and fill in text filter, e.g. "clip". Application will immediately show only icons with name that contains "clip". You can delete filter using key shortcut Ctrl+Q.

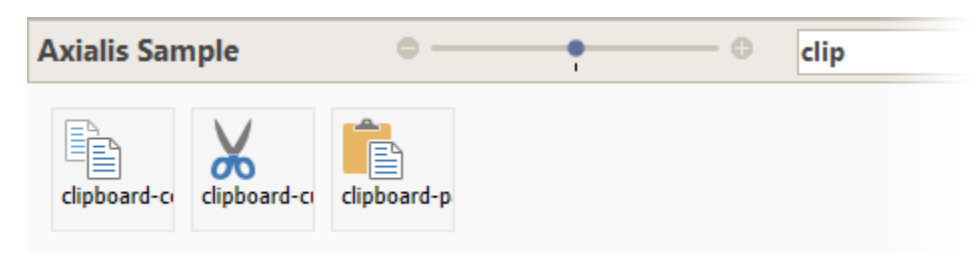

If you want to search in all folders, use search box or key shortcut Ctrl+F and do not choose any Style.

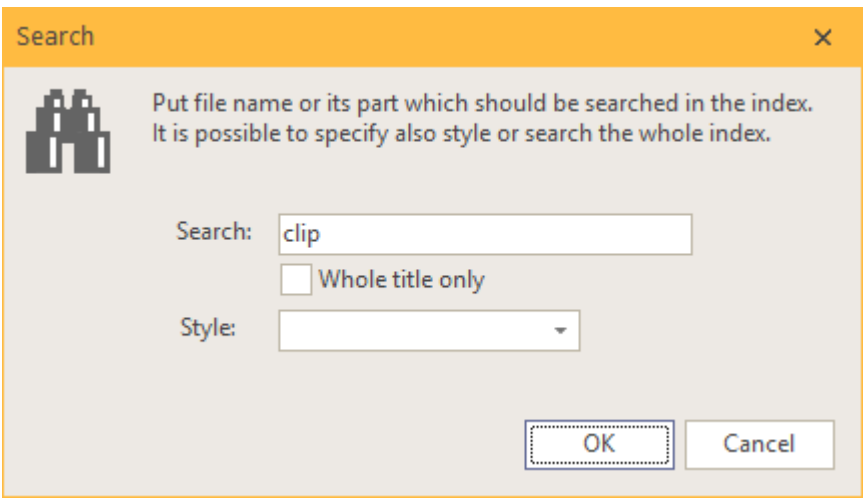

In this case all icons with name that contains "clip" will be found in any folder from structure. If you want to see all icons stored in application, fill in  $*$  to search box.

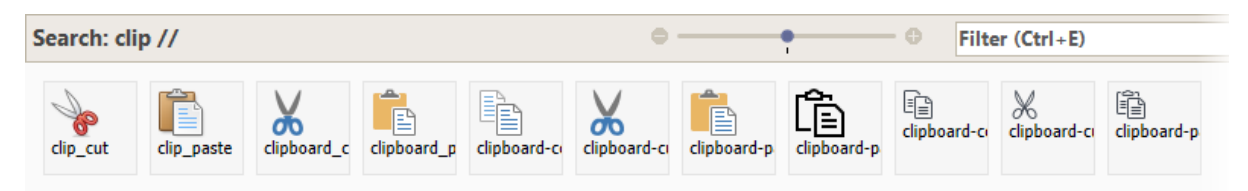

The most important functions can be found in context menu. It is possible to open icon in another application, copy path to icon into clipboard, add icon to set etc.

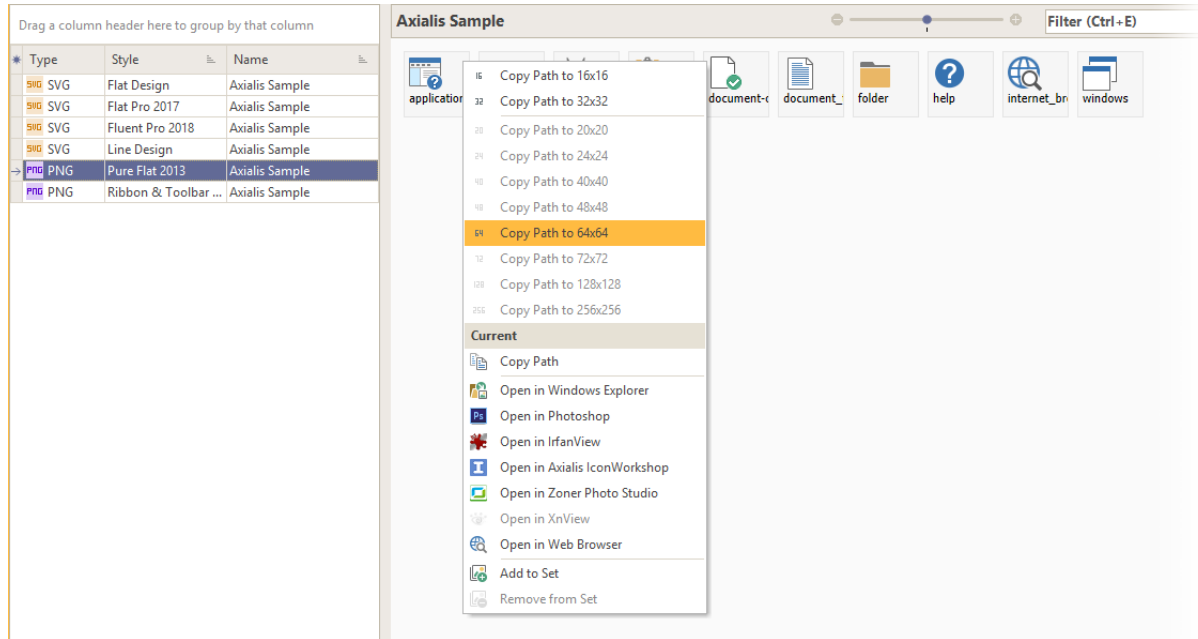

If you are working with PNG icons and folders are sorted and named correctly, application allows to copy path to icon even in different size then the currently displayed one. E.g. you have folder c:\Pictures\Pure Flat 2013\32x32 in application, as well as folder with another icon size. Application detects it and allows to copy path to another size (the file must exist).

- c:\Pictures\Pure Flat 2013\16x16
- c:\Pictures\Pure Flat 2013\64x64

• etc.

This function allows you to work with size 32x32 but to be still able to access another size very fast as well.

Size is not used while working with SVG icons, you always work only with currently displayed icon.

Icon sets offers very easy way how to manage more icons. You look for specific icon and choose "Add to set" in context menu. Application will show current count of icons in specific set right next to the button "Show set".

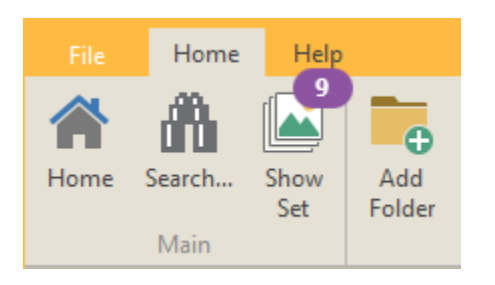

After clicking the button, you can see all icons from set and work with it.

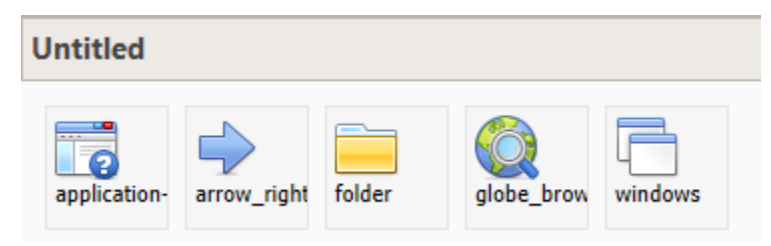

One of the most used function is definitely PNG export do specific size, e.g. 48x48.

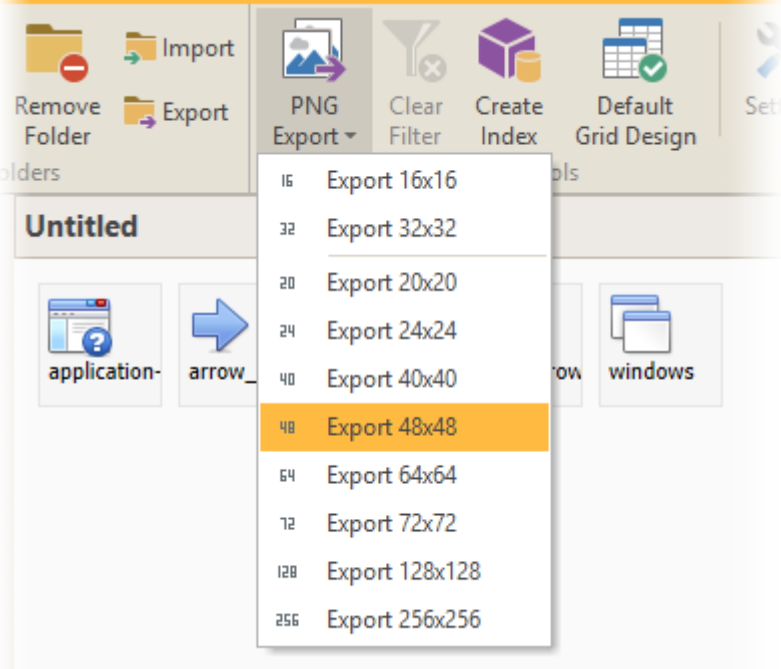

Application generates one PNG file that can be used for example in Delphi ImageList. This function works with SVG icons as well – it is possible to export SVG icon to transparent PNG file.

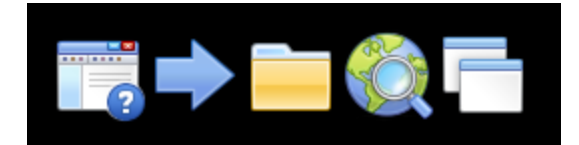

If you need PNG file with another icons size, you repeat the action. Pay attention - icons in specific size must always exist, there is no size conversion.

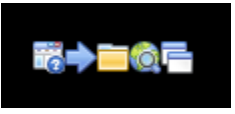

You can have unlimited count of icons set, copy sets and name it according to your projects or export it to text file.

ZOOM panel allows to enlarge icons. This is useful while working with SVG vector format.

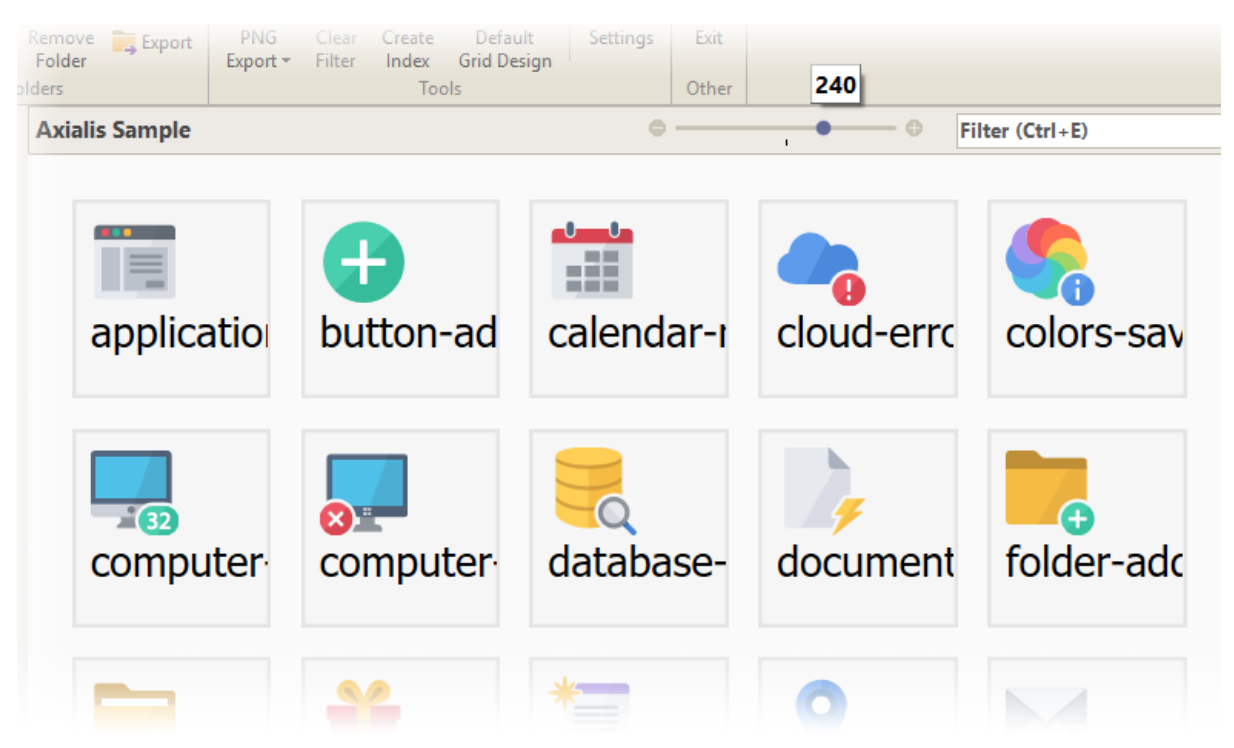

There are items in context menu for showing icons in another applications. You can change the paths to applications in Settings dialog.

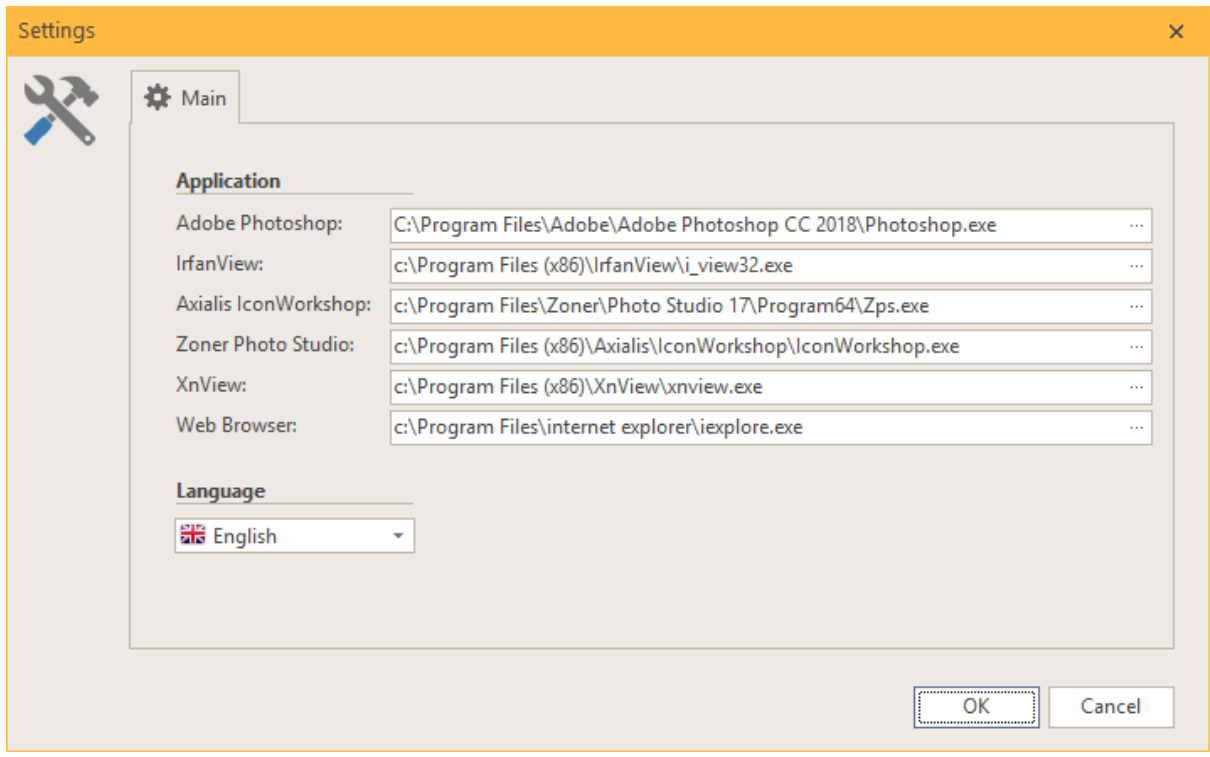

If you create a structure with higher amount of folders, you can group or sort them in folder panel in header.

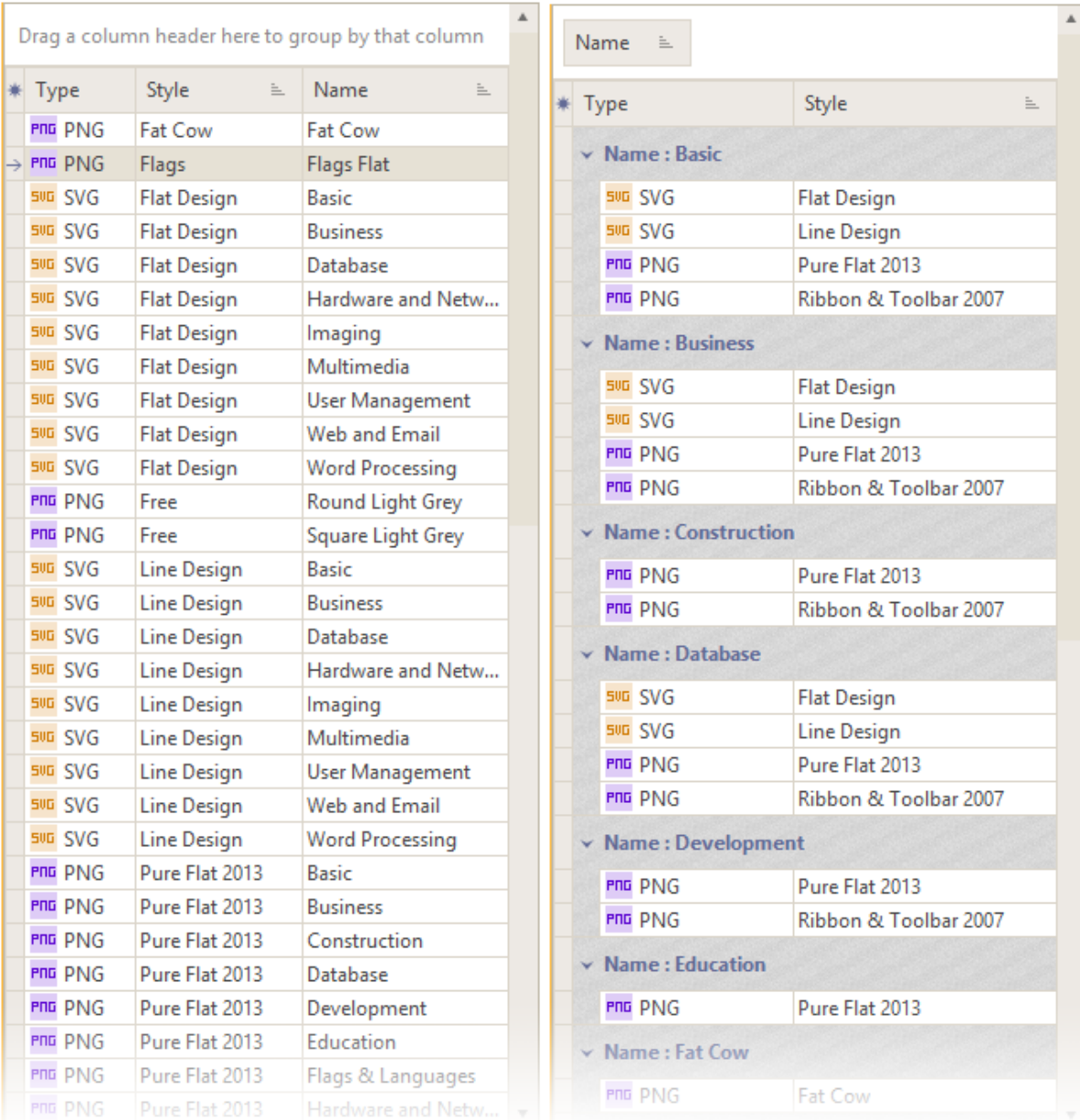

You can find status bar at the bottom of application window. It contains several useful information about application version, active folder, index or currently copied path in clipboard.

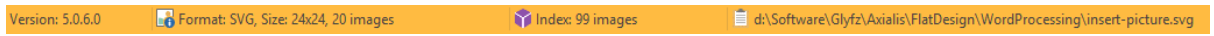